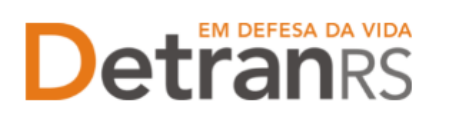

### <span id="page-0-0"></span>**MANUAL PARA SOLICITAÇÃO DE CADASTRAMENTO DE INF - INSTITUIÇÕES CREDORAS**

Este manual foi elaborado para auxiliar no pedido de Cadastramento de Nova INF. O presente manual está dividido em três capítulos:

- a) O primeiro, "PASSO 1 MANIFESTAÇÃO DE INTERESSE NO CADASTRAMENTO DE NOVA INF", trata das informações quanto a utilização da Central de Serviços do DetranRS para a manifestação de interesse no Cadastramento de Nova INF, bem como a obtenção do acesso ao sistema do Credenciamento – Sistema GEP.
- b) O segundo capítulo, "PASSO 2 ENTENDA O SISTEMA GEP", apresenta o sistema GEP, contendo as orientações gerais sobre a montagem do processo de Cadastramento de Nova INF.
- c) O último capítulo "PASSO 3 PROCESSO DE CADASTRAMENTO DE NOVA INF", explica de forma detalhada o rito de formalização do pedido de Cadastramento e todas as etapas a serem seguidas até a obtenção da Homologação da empresa.

Dúvidas sobre a **Central de Serviços do DetranRS**: Contatar a Ouvidoria, pelo Fale Com o DetranRS, no site [https://www.detran.rs.gov.br](https://www.detran.rs.gov.br/) OU pelo Disk Detran, no telefone 0800- 905-5555

Dúvidas sobre o **SISTEMA GEP (como fazer)**: Contatar o HelpDesk da PROCERGS, no telefone (51) 3210-3995.

Dúvidas sobre **documentação a ser apresentada**: Contatar a Coordenaria de Credenciamento do DetranRS, pelo e-mail [credenciamento@detran.rs.gov.br](mailto:credenciamento@detran.rs.gov.br) ou pelo telefone (51) 3288-2095.

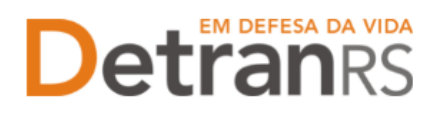

Para acessar o título desejado, ao mesmo tempo, segure a tecla Ctrl no teclado e clique no título (o ponteiro do mouse vai virar uma mãozinha  $\sqrt[4]{\hspace{1pt}}$ ).

### MANUAL PARA SOLICITAÇÃO DE [CADASTRAMENTO](#page-0-0) DE INF – INSTITUIÇÕES CREDORAS

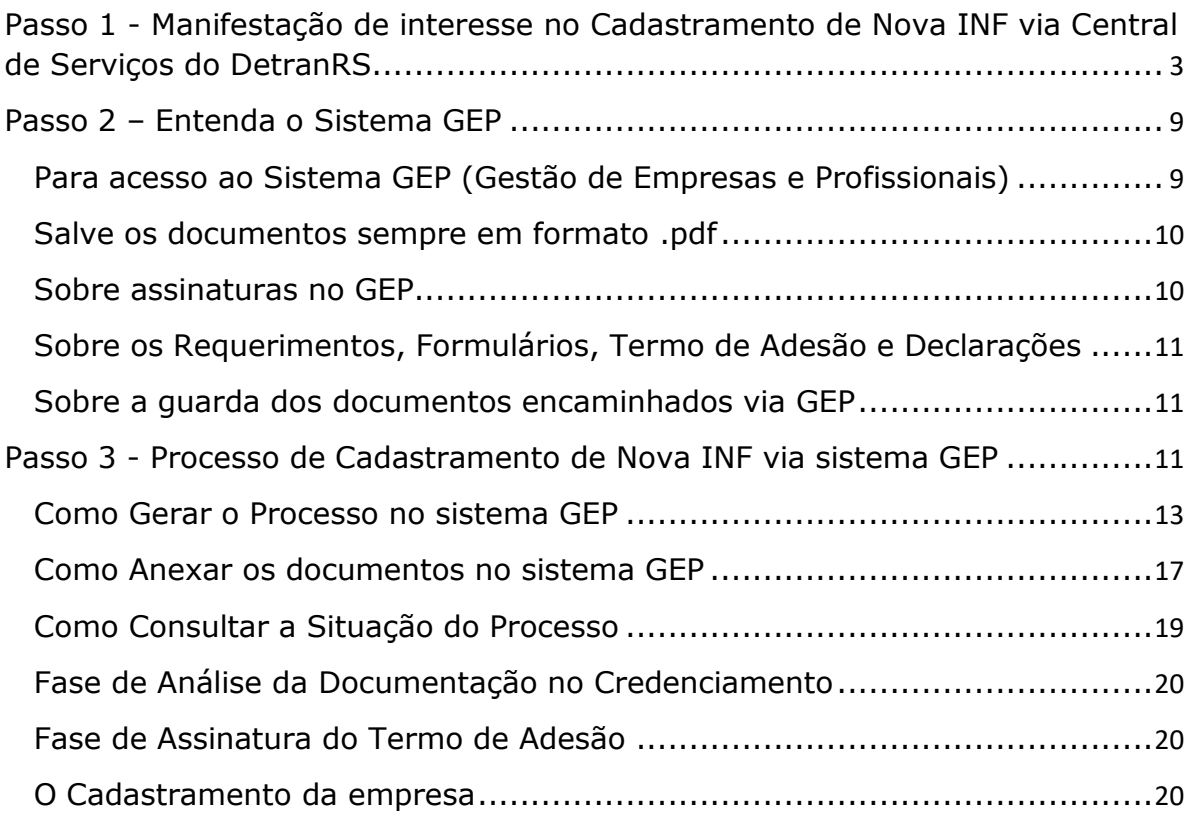

### EM DEFESA DA VIDA **Detranss**

ESTADO DO RIO GRANDE DO SUL SECRETARIA DA SEGURANÇA PÚBLICA DEPARTAMENTO ESTADUAL DE TRÂNSITO

### <span id="page-2-0"></span>**Passo 1 - Manifestação de interesse no Cadastramento de Nova INF via Central de Serviços do DetranRS**

Para iniciar o processo de Cadastramento de Nova INF, é necessário manifestar seu interesse via Central de Serviços do DetranRS. Através da Central de Serviços do Detran, será fornecido o acesso ao sistema GEP (Gestão de Empresas e Profissionais), que é o sistema responsável pelo Cadastramento de Nova INF.

Para isso, acesse o site do Detran/RS (www.detran.rs.gov.br) e no banner da Central de Serviços clique em "Acessar", conforme mostra a imagem a seguir.

Também é possível acessar a central de Serviços do DetranRS através do link <https://pcsdetran.rs.gov.br/>

**IMPORTANTE**: Para acessar **consultas** e **serviços** da Central de Serviços do DetranRS, é necessário **cadastro** ou **login** no **portal gov.br (Login Cidadão).**

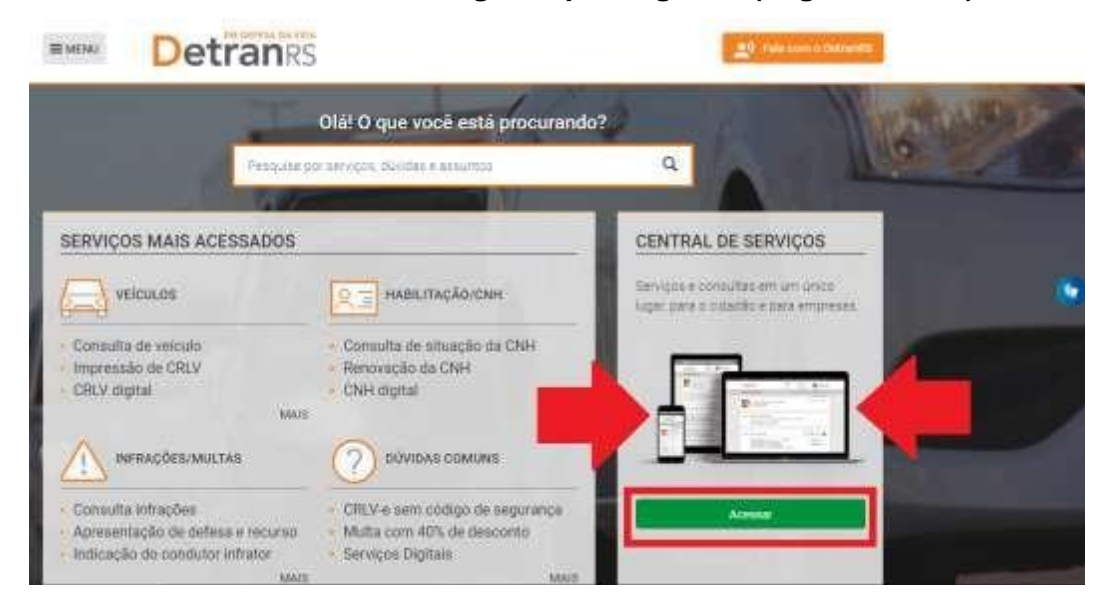

Em seguida, clique em "Acessar Todos os Serviços":

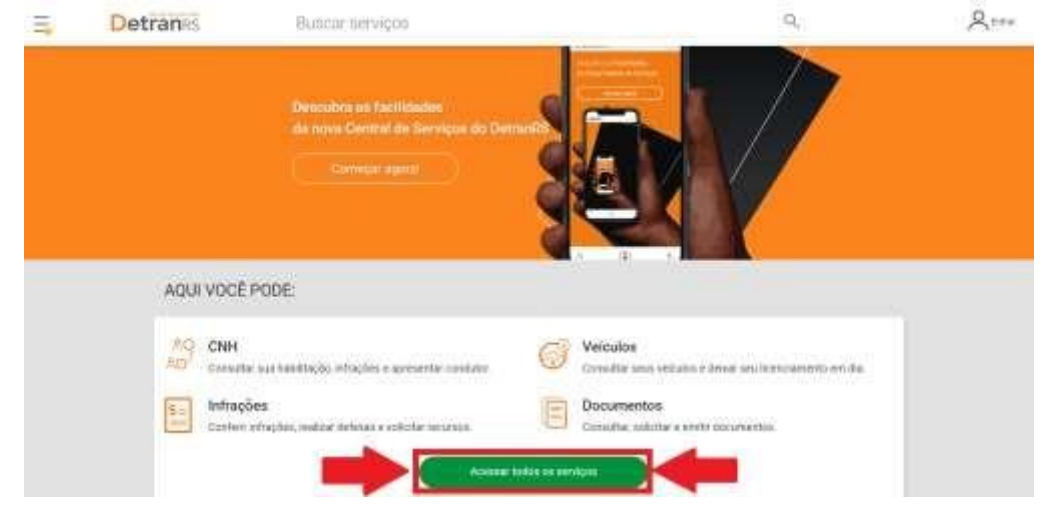

**Atualizado em 18/04/2023 Página 3 de 20**

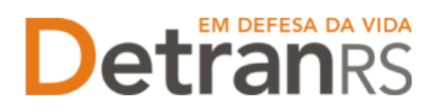

Para identificar-se, clique em "Cidadão/Cidadã" conforme imagem abaixo:

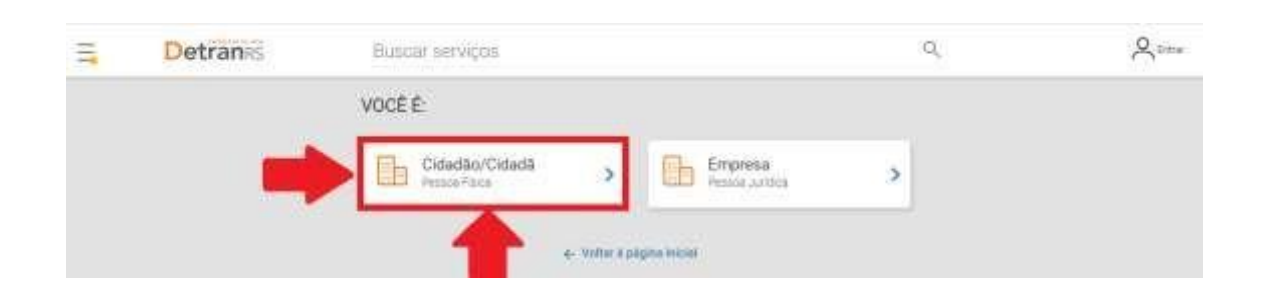

O acesso a Central de Serviços do DetranRS se dá através do seu cadastro do Login Cidadão. Assim, entre com seus dados, caso já seja cadastrado OU crie sua conta no Login Cidadão.

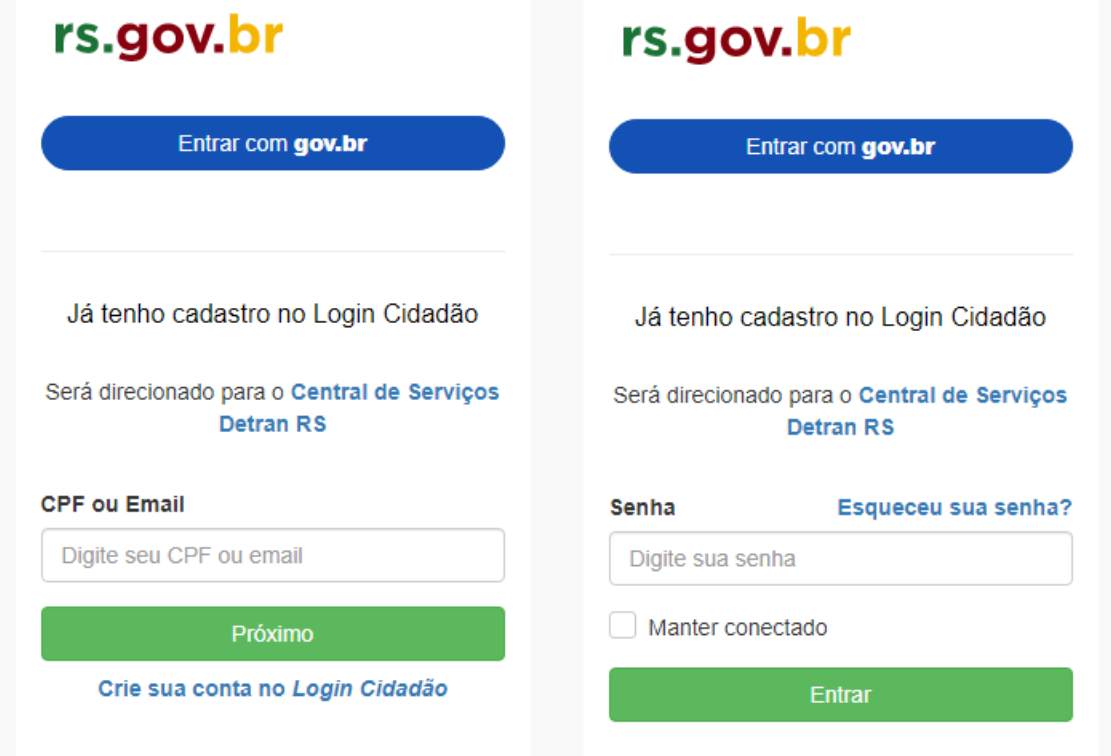

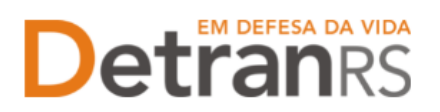

Para solicitar o serviço de **Cadastramento de Nova INF**, seus dados, na Central de Serviços do Detran, deverão ser assegurados e protegidos por um **Nível de Verificação**, também conhecido como **Nível Prata**.

Saiba como obter o Nível Prata clicando no botão conforme destacado (1) na imagem que segue.

Feito isso, clique no serviço "Credenciamentos" como apontado (2) na imagem:

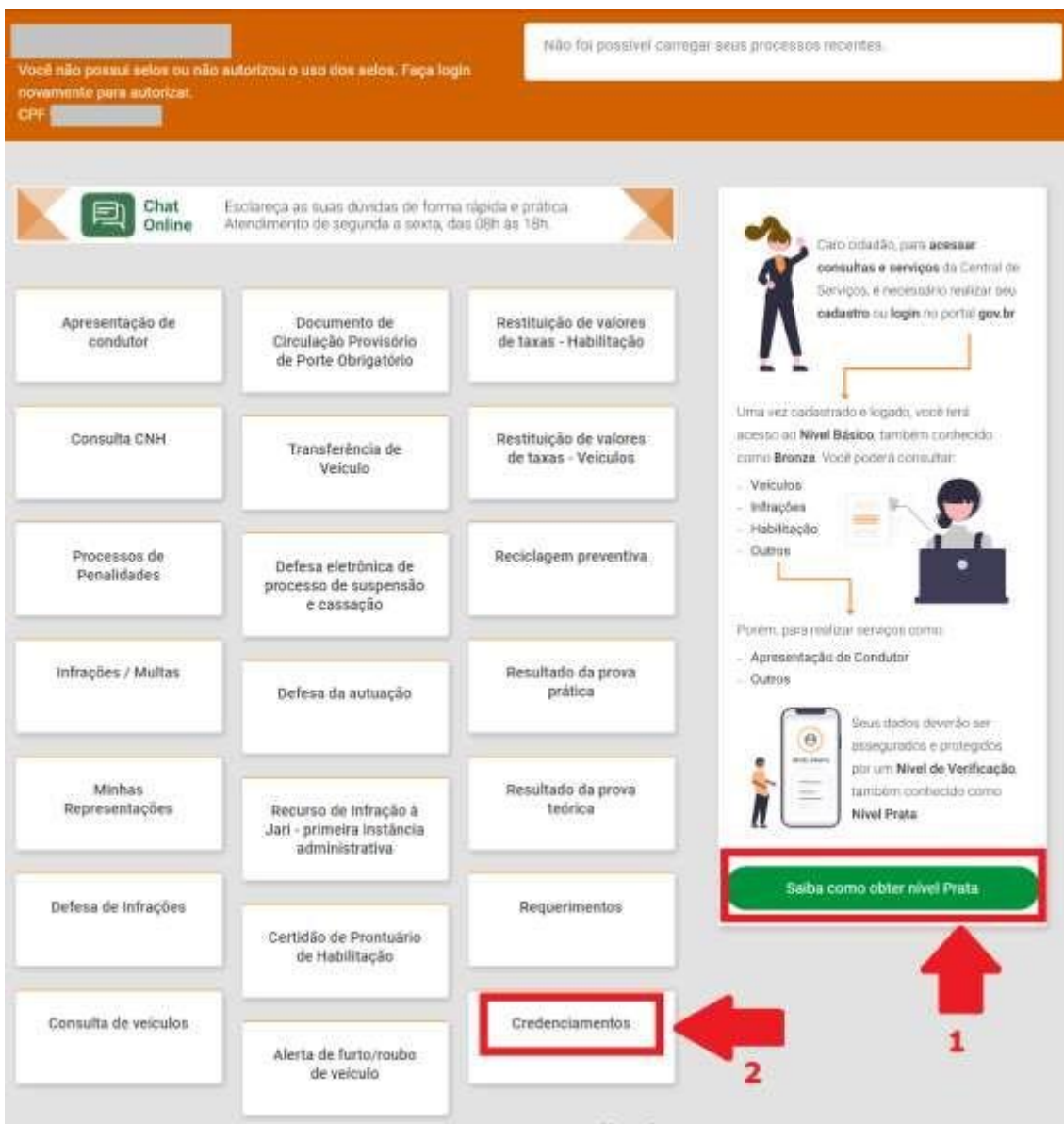

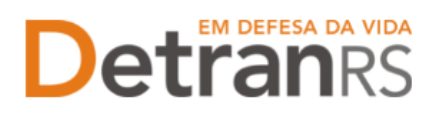

Realizando atenta leitura do material "O que é? " (próxima imagem), é possível ter uma visão geral dos próximos passos a serem seguidos para solicitar o Cadastramento de Nova INF.

Em seguida clique em "Acessar".

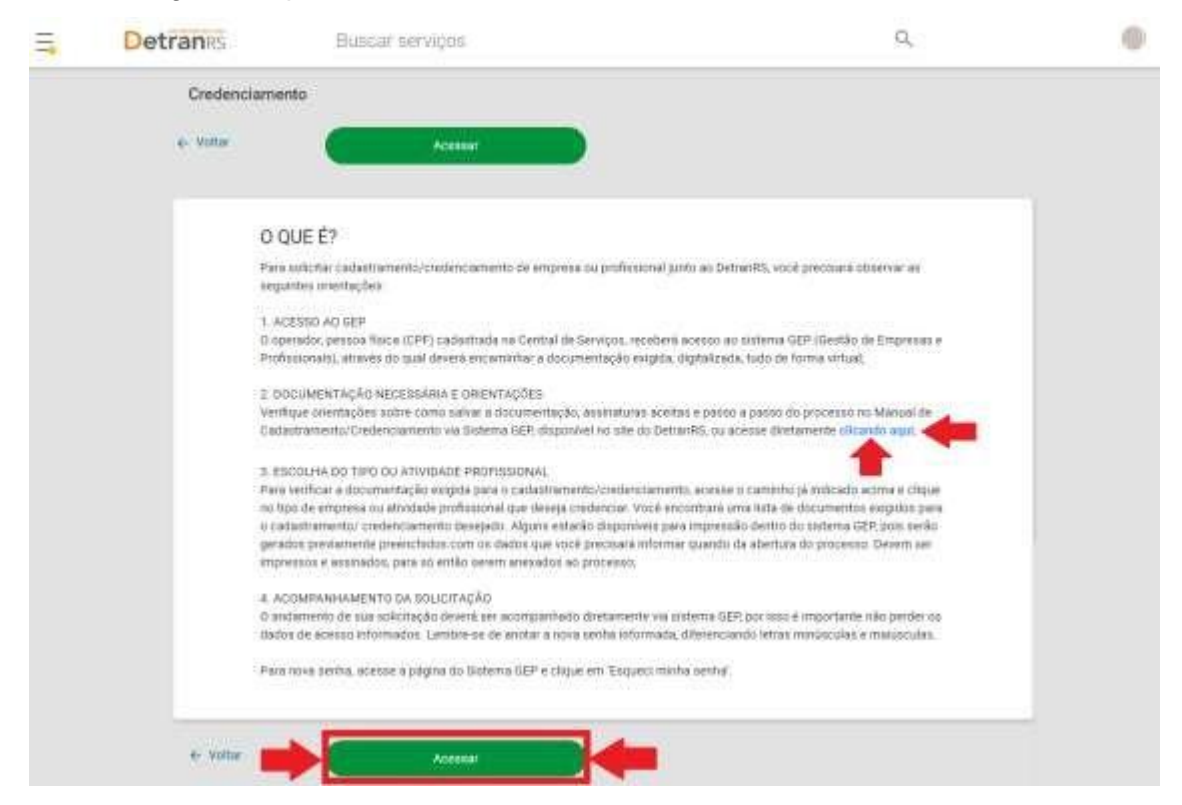

Na próxima tela, clique no botão verde "Solicitar Novo Credenciamento". Caso você já tenha algum outro pedido de Credenciamento, poderá consulta-lo.

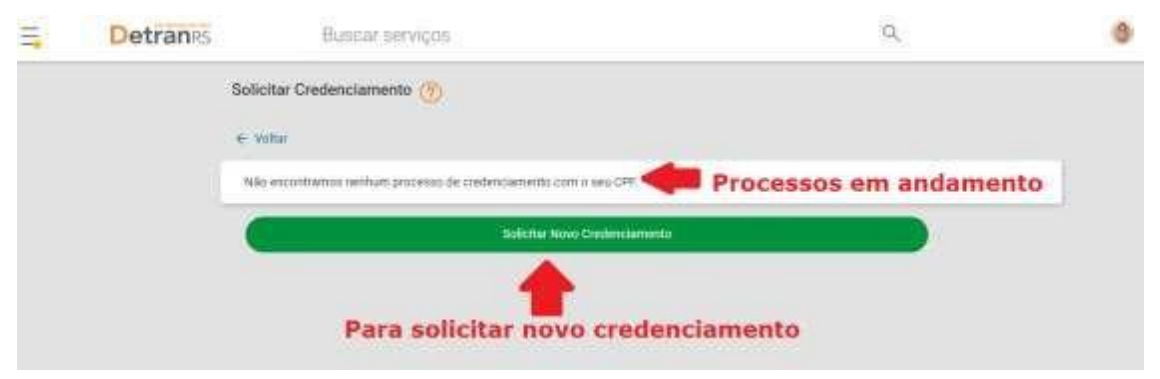

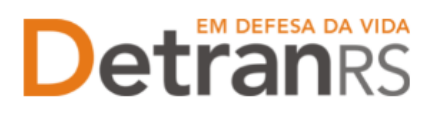

Preencha todos os "Dados Básicos" e de "Endereço" solicitados. Revise e se necessário altere algum campo. Preste muita atenção ao e-mail informado, pois é através dele que você receberá os dados para acessar o sistema.

Por fim, clique no botão verde "Solicitar Credenciamento".

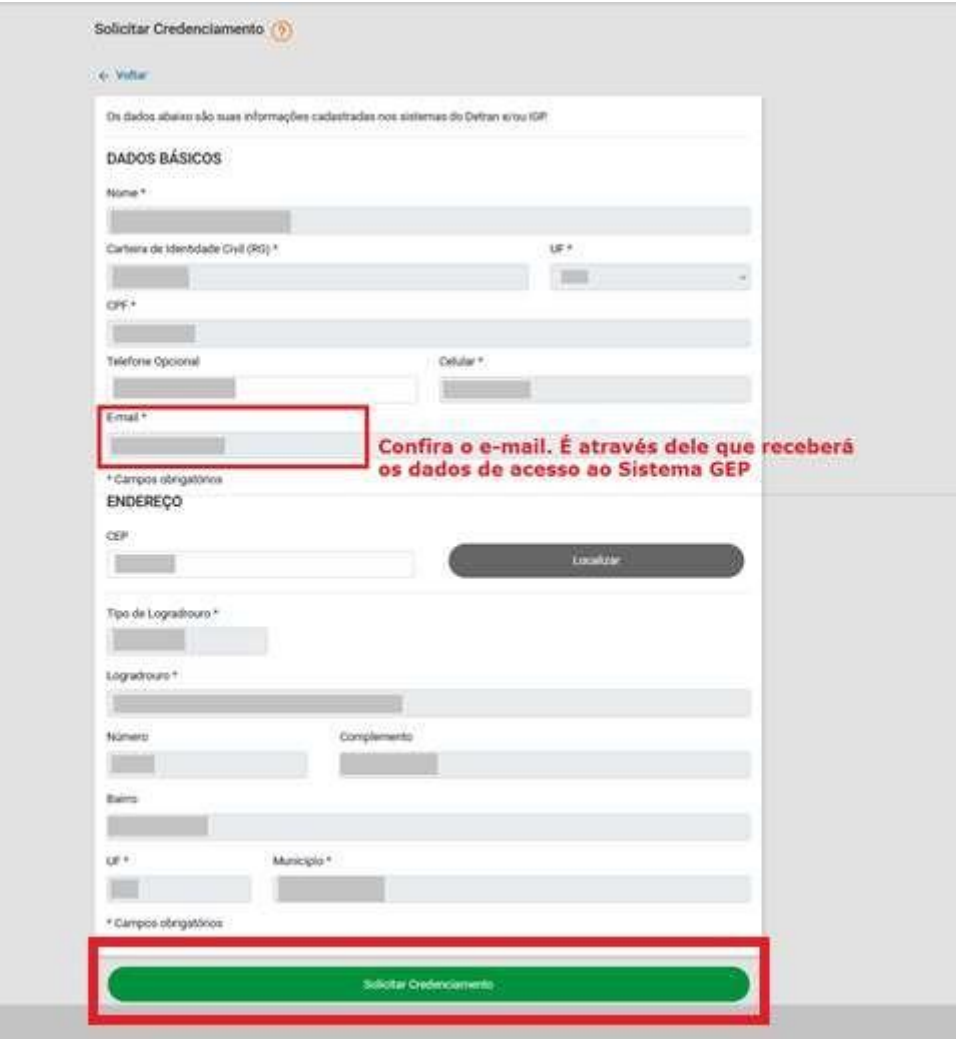

Aparecerá na tela, a mensagem de "Solicitação realizada com sucesso!".

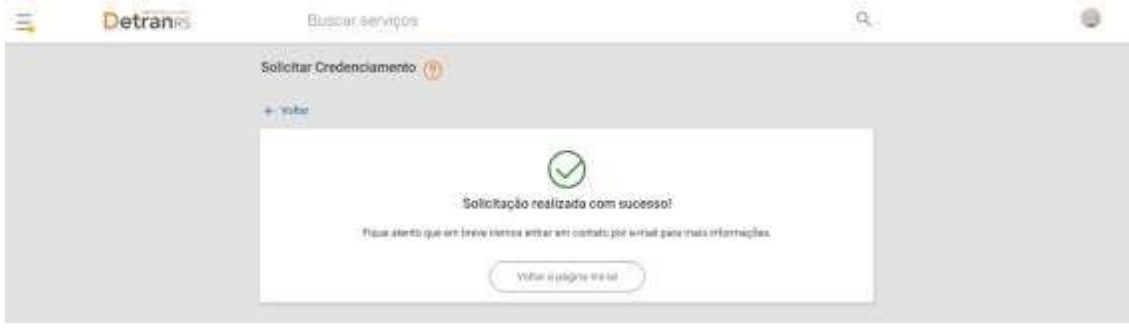

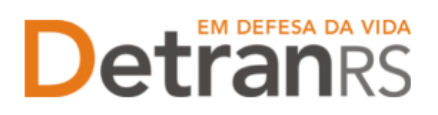

**MUITO IMPORTANTE: Você receberá em seu e-mail os dados de acesso ao Sistema GEP (Gestão de Empresas e Profissionais), através do qual deverá encaminhar a documentação exigida, digitalizada, tudo de forma virtual.**

Abaixo, segue a ilustração do e-mail que você receberá, contendo os dados de acesso ao Sistema GEP:

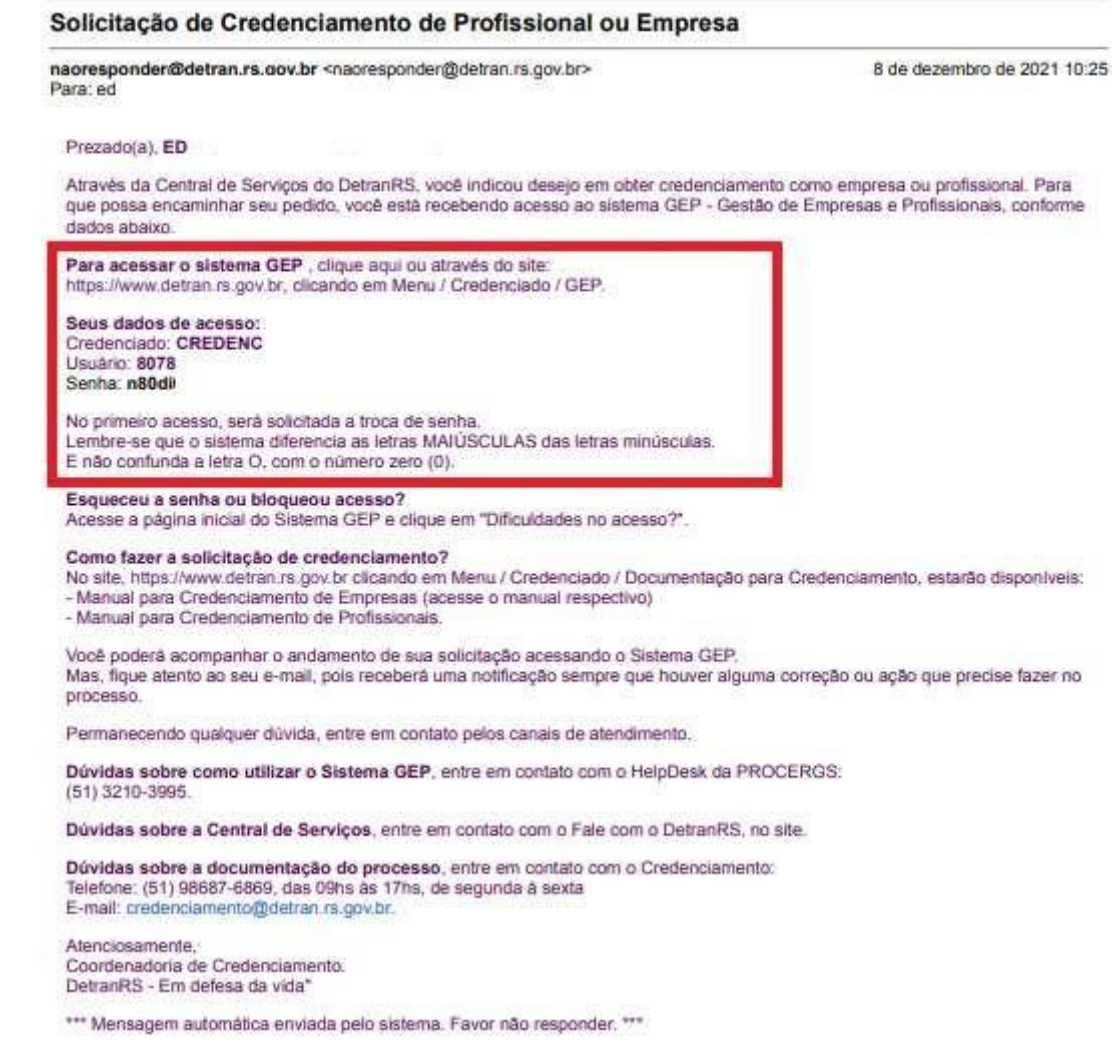

**IMPORTANTE:** Em caso de dúvidas sobre a **Central de Serviços do DetranRS**, contatar a Ouvidoria, pelo Fale Com o DetranRS, no site [https://www.detran.rs.gov.br](https://www.detran.rs.gov.br/) OU pelo Disk Detran, no telefone 0800-905-5555.

### **EM DEFESA DA VIDA Detran**

#### <span id="page-8-0"></span>**Passo 2 – Entenda o Sistema GEP**

O Sistema GEP – Gestão de Empresas e Profissionais – é o sistema responsável pelo cadastramento e manutenção dos cadastros das empresas e dos profissionais credenciados ao Detran/RS. O sistema está sendo desenvolvido com o intuito de dar mais celeridade e transparência aos processos de cadastramento, além de contribuir de forma significativa com a redução de envio de documentos em papel ao Detran/RS, visto que é possível encaminhar toda a documentação exigida para o Cadastramento de INF, digitalizada, de maneira virtual.

Após realizar sua manifestação de interesse no Cadastramento de Nova INF via Central de Serviços do Detran, acesse seu e-mail e verifique a mensagem recebida com os dados para o primeiro acesso ao sistema GEP. Siga atentamente as orientações contidas no e-mail para o cadastramento de uma nova senha pessoal ao sistema. Lembre-se de anotar a nova senha informada, diferenciando letras minúsculas e maiúsculas.

**O andamento de sua solicitação de Cadastramento de Nova INF deverá ser acompanhado diretamente via sistema GEP**, por isso é importante não perder os dados de acesso informados.

#### <span id="page-8-1"></span>*PARA ACESSO AO SISTEMA GEP (GESTÃO DE EMPRESAS E PROFISSIONAIS)*

Faça o login no GEP pelo site do Detran [https://www.detran.rs.gov.br/inicial,](https://www.detran.rs.gov.br/inicial) clique em Menu, Credenciado, GEP.

Na tela de identificação (abaixo), insira os dados de acesso recebidos através de seu e-mail.

Para nova senha de acesso ao sistema GEP, clique em "Dificuldades no Acesso?".

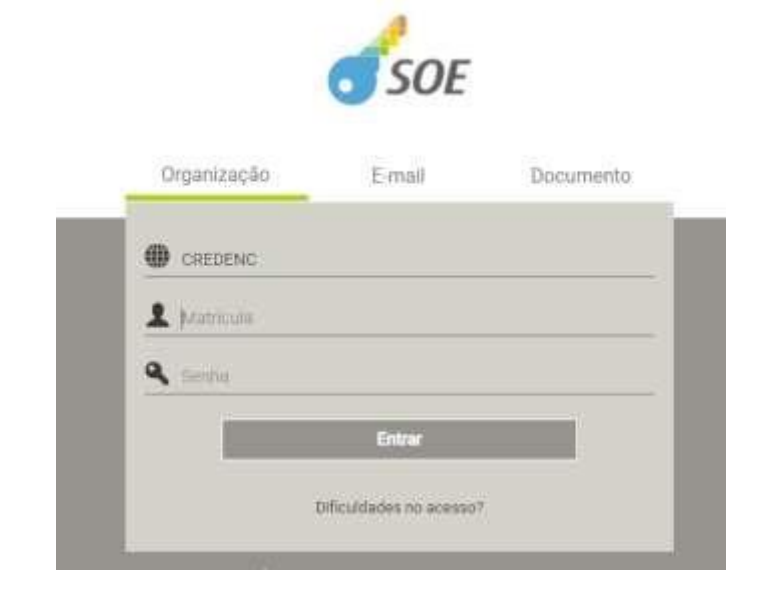

**Atualizado em 18/04/2023 Página 9 de 20**

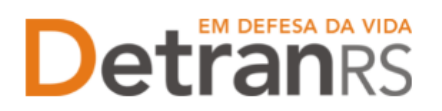

#### *SALVE OS DOCUMENTOS SEMPRE EM FORMATO .PDF*

<span id="page-9-0"></span>Todos os documentos encaminhados ao Detran via sistema GEP devem estar salvos em formato .pdf:

- a. Salve como .pdf ao digitalizar ou
- b. Na opção Imprimir, troque a impressora para "Salvar em PDF", "Imprimir em PDF", "PDF Creator", por exemplo. O documento não será impresso, mas salvo em formato .pdf.

#### *SOBRE ASSINATURAS NO GEP*

<span id="page-9-1"></span>Conforme Portaria DETRANRS/RS n.º 344/2020, os processos GEP aceitarão as seguintes assinaturas em requerimentos, termo de adesão, declarações ou outros documentos exigidos:

a. **Pode ser firmada digitalmente por meio de certificação digital do CPF do profissional**, emitida por Autoridade Certificadora da ICPBrasil, incluída no documento depois de digitalizado (normalmente via Acrobat Reader).

**Orientamos utilizar o Assinador disponibilizado pela AC-RS**, Autoridade Certificadora do Estado do Rio Grande do Sul, disponível para download no site, evitando situações em que o sistema informa 'assinatura inválida':

**<https://www.ac.rs.gov.br/apl/gdp/ACRS/assinador/DownloadAssinador.htm>**

b. **Assinatura, no documento físico, não autenticada em Tabelionato**. Depois de assinado, o documento deverá ser digitalizado para envio via e-mail ou via sistema GEP.

**Deve ser acompanhada de documento de identificação (RG, CNH, etc),** que contenha assinatura igual à do documento assinado. O servidor do Credenciamento irá verificar se a assinatura do documento é compatível com a do documento de identificação.

**Nos processos GEP**, no campo referente ao documento assinado, deverá ser anexado um único arquivo contendo o documento assinado e o documento de identificação (digitalize os documentos e salve em um mesmo arquivo).

- c. **Assinaturas reconhecidas em Tabelionato, por autenticidade ou semelhança, firmadas diretamente no papel** (assinar e autenticar no documento físico). Os documentos serão digitalizados (já assinados e autenticados) e anexados ao processo GEP.
- d. Os demais tipos de assinaturas previstos na Portaria ainda dependem de desenvolvimento do nosso sistema. Por isso, não estão disponíveis no momento.

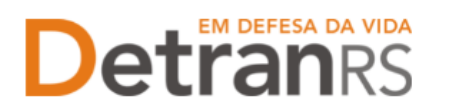

#### *SOBRE OS REQUERIMENTOS, FORMULÁRIOS, TERMO DE ADESÃO E DECLARAÇÕES*

<span id="page-10-0"></span>Fique atento aos processos que exigem Requerimentos, Formulários, Termos de Adesão e/ou Declarações, pois **é obrigatório que sejam utilizados exclusivamente os documentos gerados pelo sistema GEP**, pois são os modelos oficiais da autarquia e estão permanentemente atualizados. Além disso, eles já vêm previamente preenchidos pelo sistema, sendo necessário apenas imprimir, assinar e anexar ao processo.

#### *SOBRE A GUARDA DOS DOCUMENTOS ENCAMINHADOS VIA GEP*

<span id="page-10-1"></span>É de responsabilidade do credenciado a guarda de todos dos documentos originais encaminhados ao Detran, via sistema GEP, podendo a autarquia solicitar estes documentos.

#### <span id="page-10-2"></span>**Passo 3 - Processo de Cadastramento de Nova INF via sistema GEP**

O processo de Cadastramento permitirá encaminhar solicitação de cadastramento de forma virtual, sem a necessidade de encaminhar os documentos ao DetranRS em papel. Ao finalizar o processo, a empresa INF estará credenciada.

**Inicialmente, faça o login no GEP acessando o site do DetranRS em**: [https://www.detran.rs.gov.br/inicial,](https://www.detran.rs.gov.br/inicial) e clicando em Menu, Credenciado, GEP.

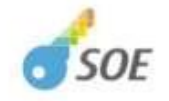

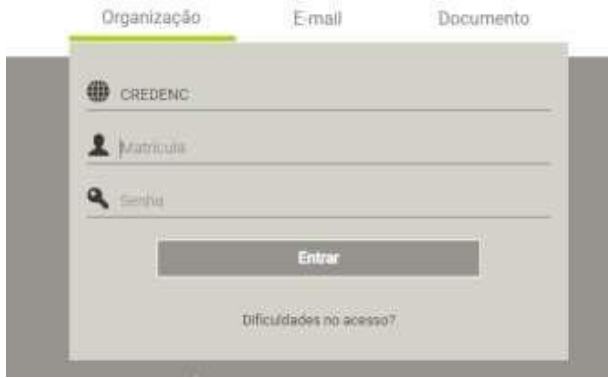

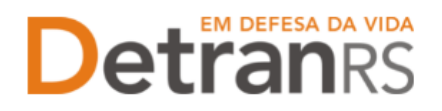

Em seguida, clique em "Processo Empresa" e após, no botão "Novo" conforme imagem

abaixo:

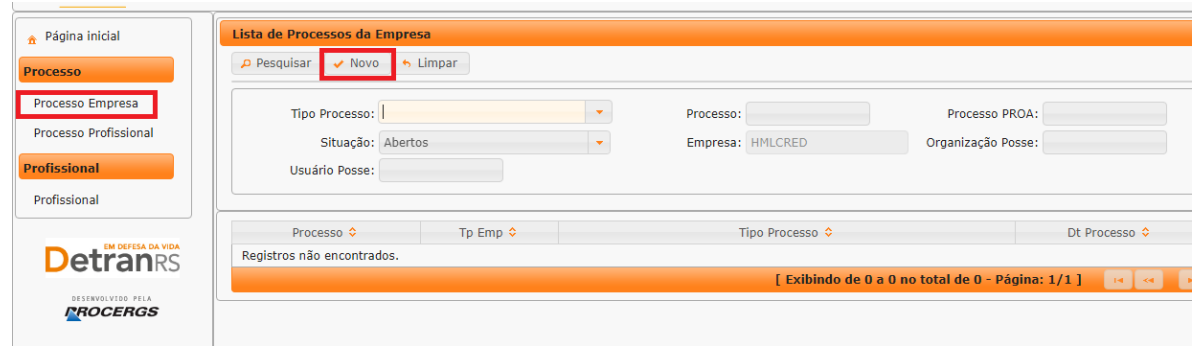

No campo "Tipo de Processo", selecione "Cadastramento Empresa" e após clique no botão "Avançar".

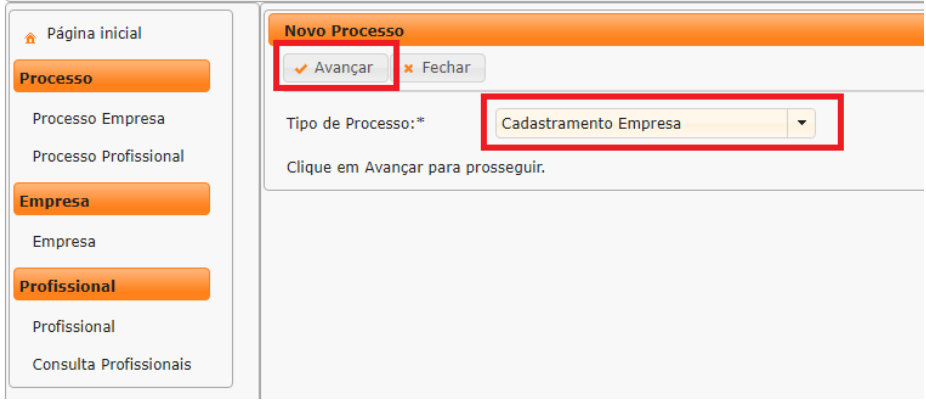

Selecione o "Tipo de Empresa", localizando "INF – Instituições Credoras".

No campo "Qual sua relação com a empresa", o sistema já trará marcada a opção: é um "Representante Legal no Processo". No caso da INF, consideramos que sempre será administrador legalmente constituído, um procurador, contador, ou pessoa responsável por encaminhar o pedido e documentação da empresa para fins de Credenciamento junto ao Detran.

Feito isso, clique no botão "Avançar".

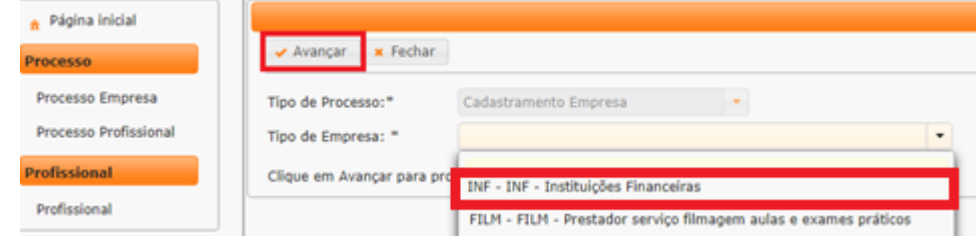

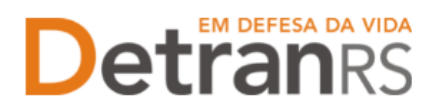

#### *COMO GERAR O PROCESSO NO SISTEMA GEP*

<span id="page-12-0"></span>Nesta etapa, será necessário preencher todos os "Dados Gerais" e de "Profissionais" da empresa para enfim, "Gerar o Processo" de Credenciamento da INF.

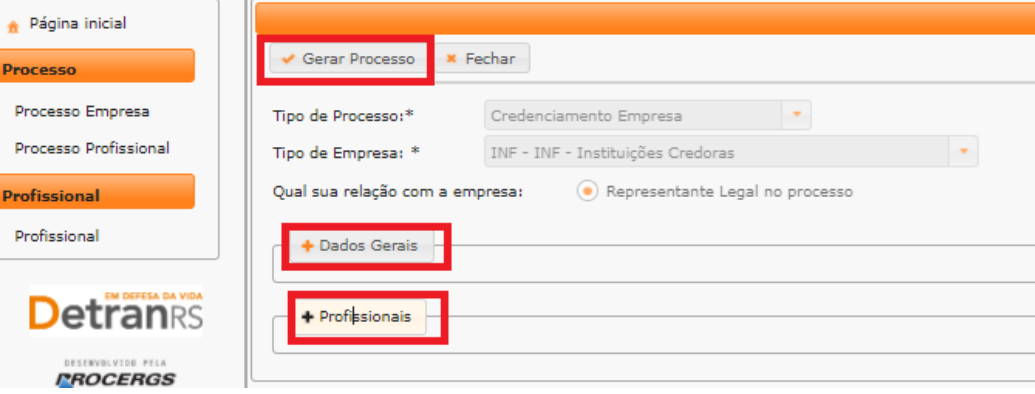

- 1. No botão "**Dados Gerais**", preencha atenciosamente os dados básicos da empresa, selecione corretamente o tipo empresarial, pois a documentação exigida estará em conformidade com o tipo empresarial informado:
	- 1. IF Autorizadas pelo BACEN
	- 2. ESC Empresa simples de crédito
	- 3. OSCIP Organização Sociedade Civil Interesse Público
	- 4. EFMC Empresa Fomento Mercantil Comercial
	- 5. OUTRA outras empresas jurídicas autorizadas na Portaria e que não se enquadram nos demais itens.
- 2. Informe telefones de contato, e-mail comercial e o endereço da sede da empresa.

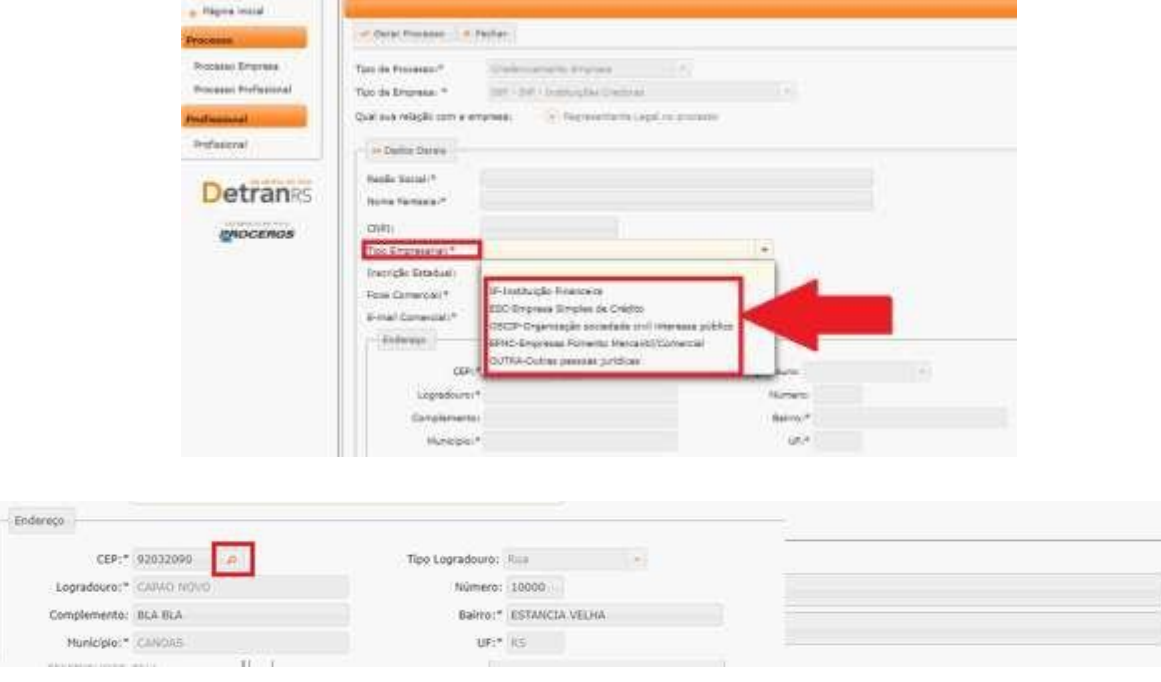

**Atualizado em 18/04/2023 Página 13 de 20**

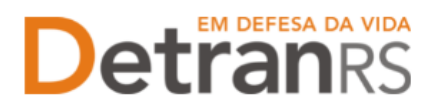

3. No botão "**Profissionais**", insira os profissionais que atuarão na INF. Para fins de Cadastramento, é obrigatório a INF possuir, no mínimo: 01 Administrador de INF.

Para incluir um profissional, clique em "Informar Profissional", na coluna "Ações", conforme destacado abaixo:

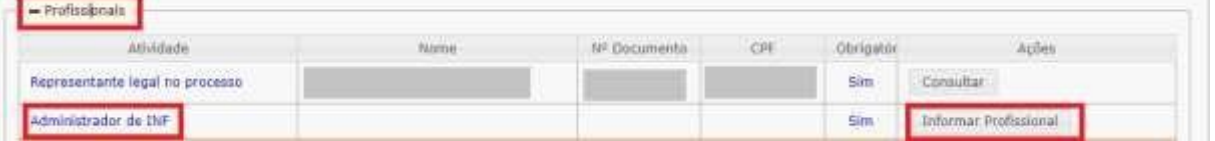

Pesquise o profissional pelo número do RG ou pelo número do CPF e clique em "Localizar Profissional".

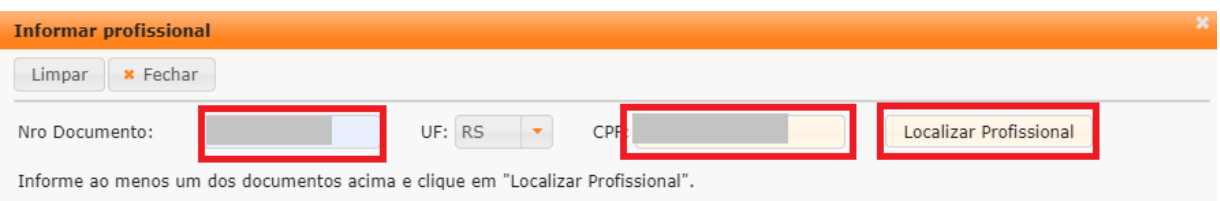

a) O sistema GEP **buscará o cadastro do profissional e o exibirá**. Edite os dados que forem necessários e clique em "Adicionar Profissional"

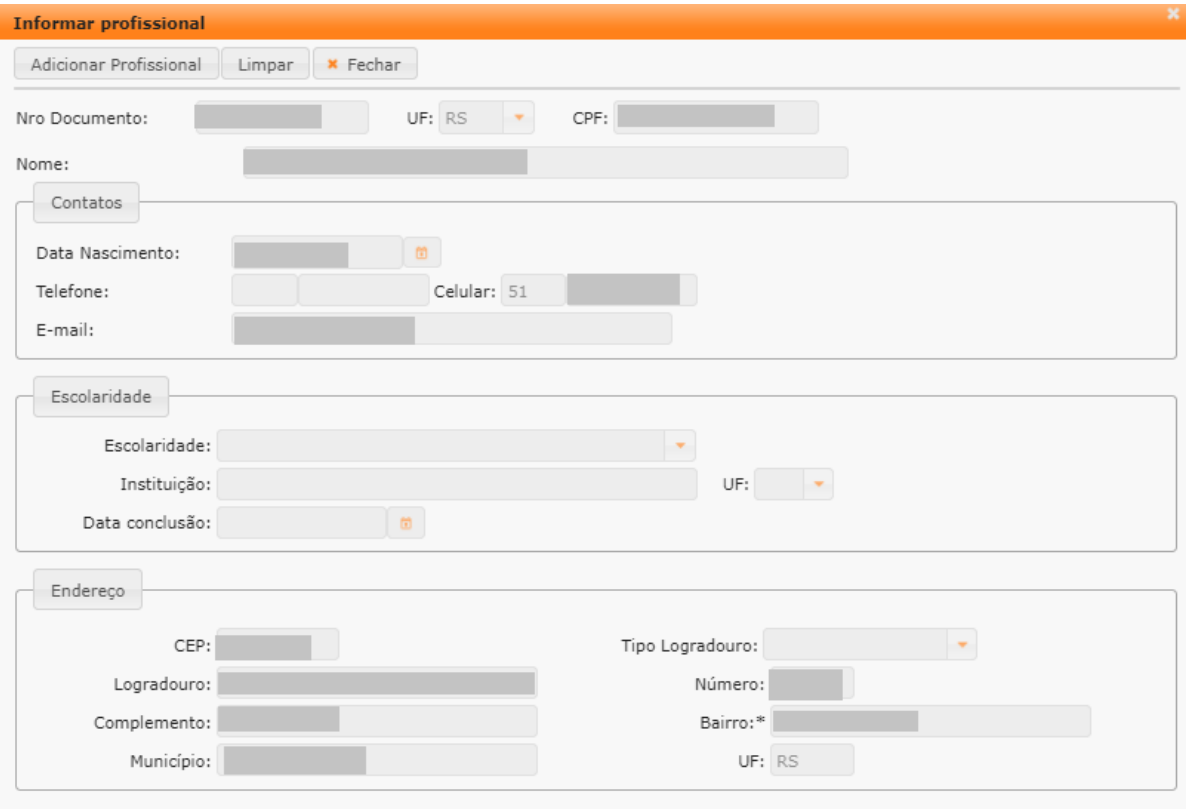

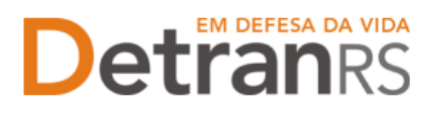

b) Caso o sistema GEP **não localize o profissional** no banco de dados, o sistema exibirá a mensagem "O profissional não foi localizado". Neste caso, será necessário incluí-lo à base, para isso, clique em "Incluir Profissional".

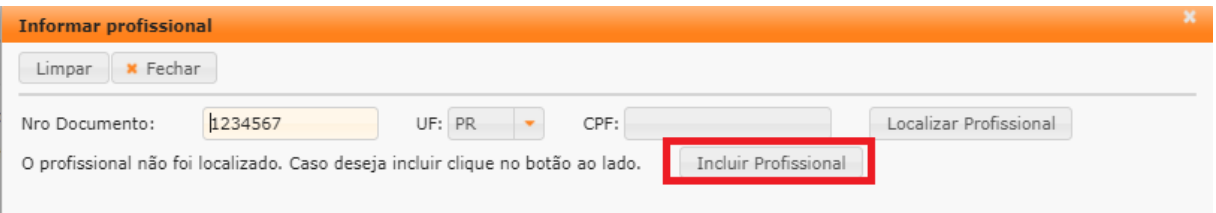

Preencha atentamente todo o cadastro do profissional a ser incluído, clique em "Salvar" e em seguida clique em "Adicionar Profissional".

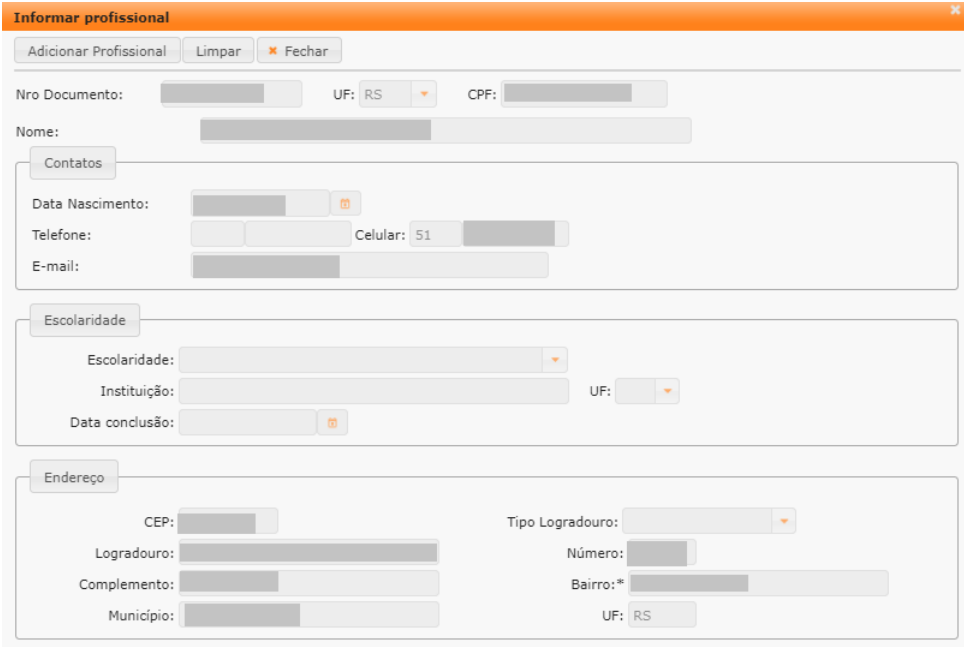

Na coluna ações, conforme mostra a próxima ilustração, é possível "Consultar" o cadastro dos profissionais adicionados ou "Excluir" algum profissional.

Clicando em "+ Adicionar nova atividade", é possível adicionar mais de um Administrador de INF. **Lembre-se que existe um número mínimo de profissionais vinculados à INF, mas a empresa poderá vincular quantos mais julgar necessário.**

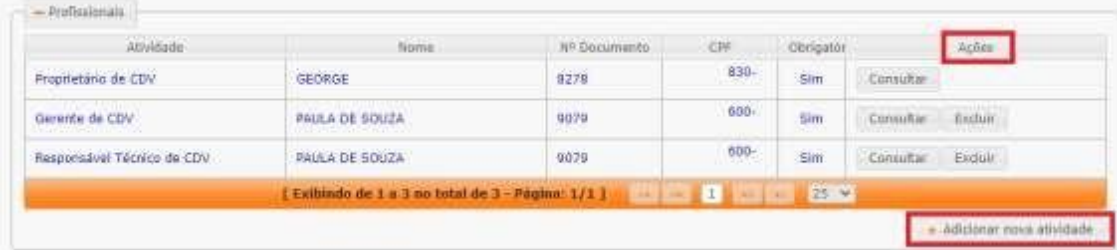

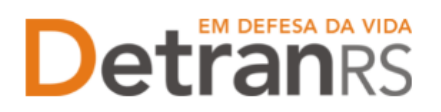

Selecione qual tipo de atividade deseja adicionar ao processo (Administrador de INF)

e após clique em "Salvar" no canto superior esquerdo da tela.

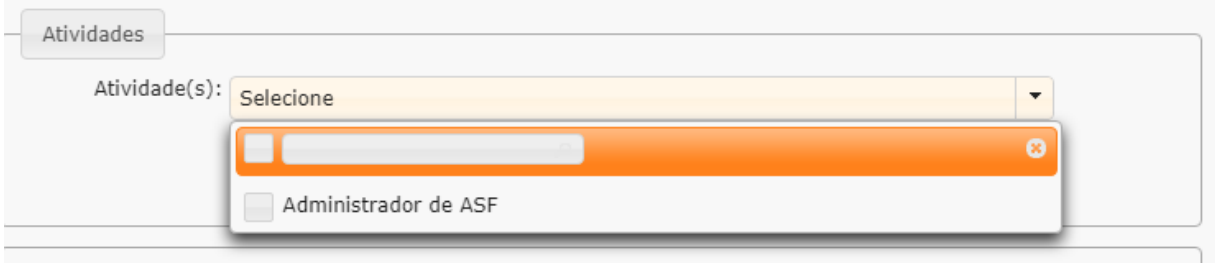

**Revise atentamente todos os dados informados e após clique em "Gerar Processo",** no botão situado no canto superior esquerdo da tela.

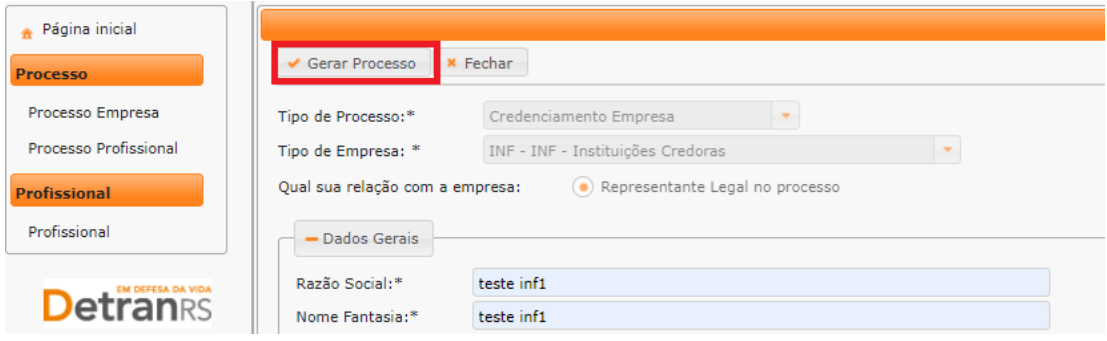

Aparecerá a mensagem "Processo incluído com sucesso".

Note que seu processo encontra-se na situação de "Rascunho", conforme mostra a imagem seguinte. Isso significa que o pedido de Cadastramento está sob responsabilidade do requerente, ainda não foi enviado para análise do setor de Credenciamento do Detran.

O processo ficará em modo "Rascunho", até que a empresa anexe todos os documentos e encaminhe para o Credenciamento. Mas, **atenção: um processo só fica em "Rascunho" por até 30 (trinta) dias.** No 31.º dia, o processo será automaticamente cancelado pelo sistema e será necessário abrir novo processo.

Para dar andamento, siga para a próxima etapa, clicando na aba "Documentos", para anexar os documentos exigidos para o Cadastramento de INF.

![](_page_15_Picture_244.jpeg)

**Atualizado em 18/04/2023 Página 16 de 20**

![](_page_16_Picture_0.jpeg)

#### *COMO ANEXAR OS DOCUMENTOS NO SISTEMA GEP*

<span id="page-16-0"></span>Para a relação atualizada da documentação necessário para o Cadastramento de Nova INF acesse o sistema GEP, na aba "Documentos" ou acesse o site do Detran, em: https[://www.detran.rs.gov.br/INF](http://www.detran.rs.gov.br/INF)

Após clicar na aba "Documentos" para anexar os documentos exigidos, observe que na coluna "Gerar doc", você terá acesso ao:

- a. Requerimento de Cadastramento da INF.
- b. Requerimento de vinculação de profissional, para cada Administrador informado;
- c. Formulário de dados cadastrais do profissional, para cada Administrador informado.

![](_page_16_Picture_262.jpeg)

- Clique para gerar o(s) documento(s).

- Imprima e assine.

- Anexe o documento clicando na opção "Escolher Arquivo" e fazendo o upload do documento. **IMPORTANTE:** Utilize EXCLUSIVAMENTE os Requerimentos e formulários gerados pelo sistema GEP, pois são os modelos oficiais da Autarquia e estão permanentemente atualizados. Além disso, eles já vêm previamente preenchidos pelo sistema, sendo necessário apenas imprimir, assinar e anexar ao processo.

![](_page_16_Picture_263.jpeg)

![](_page_17_Picture_0.jpeg)

- Anexe TODOS os demais documentos exigidos.

![](_page_17_Picture_118.jpeg)

Na coluna **ações**, é possível "Visualizar" o documento anexado e caso necessário "Remover". Faça uma revisão atenta de todos os documentos anexados antes de dar andamento. Caso algum documento esteja ilegível ou incorreto, clique em "Remover" e após adicione outro em seu lugar.

![](_page_17_Picture_119.jpeg)

Clique na aba "**Profissionais**" e revise os profissionais adicionados ao processo. Caso seja necessário, clique em "Excluir" na coluna "Ações".

![](_page_17_Picture_120.jpeg)

![](_page_18_Picture_0.jpeg)

Após revisar todos os dados informados e documentos anexados, estando tudo correto, clique em "Enviar Credenciamento".

![](_page_18_Picture_138.jpeg)

Aparecerá a mensagem "Processo enviado para Credenciamento com sucesso".

Note que a situação do processo de Cadastramento de INF mudou de "Rascunho" para "Enviado para o Credenciamento".

![](_page_18_Picture_139.jpeg)

#### *COMO CONSULTAR A SITUAÇÃO DO PROCESSO*

<span id="page-18-0"></span>Sempre que o processo mudar a situação, você receberá um e-mail informando as atualizações, entretanto, caso queira consultar o andamento do pedido, acesse o sistema GEP e na tela principal, clique na lupa "Pesquisar".

![](_page_18_Picture_140.jpeg)

![](_page_19_Picture_0.jpeg)

#### *FASE DE ANÁLISE DA DOCUMENTAÇÃO NO CREDENCIAMENTO*

<span id="page-19-0"></span>**O Credenciamento irá fazer a análise dos documentos**. Poderá ser aprovado e encaminhado para a fase de Assinatura do Termo de Adesão pelo Diretor-Geral do Detran OU poderá ser devolvido para a empresa para **revisão**.

Fique atento ao seu e-mail, pois toda a movimentação do processo será notificada a ele.

- 1. No caso de processo **devolvido para revisão**:
	- a. O campo "Motivo" mostrará porque o documento foi rejeitado e o que precisa ser corrigido.
	- b. Remova o documento rejeitado.
	- c. Anexe o documento corrigido e clique em "Enviar para o Credenciamento".

Após nova análise dos documentos e estando toda a documentação aprovada, o processo será encaminhado para a Direção-Geral do Detran, para a assinatura do termo de adesão.

#### *FASE DE ASSINATURA DO TERMO DE ADESÃO*

<span id="page-19-1"></span>Com toda a documentação aprovada, o processo será encaminhado para assinatura do Termo de Adesão via sistema PROA:

- a. O processo permanecerá na situação "Aguardando PROA".
- b. Ao retornar, o Termo de Adesão assinado será incluído no processo pelo Credenciamento.

#### *O CADASTRAMENTO DA EMPRESA*

<span id="page-19-2"></span>Com toda a documentação aprovada e o Termo de Adesão assinado pelo Diretor-Geral do Detran, o processo será **Deferido** e a empresa receberá informação via e-mail.

![](_page_19_Picture_456.jpeg)

**Fique atento ao seu e-mail, pois toda a comunicação será realizada através dele.** Será encaminhada a mensagem com a orientação do novo login e senha de acesso do sistema GEP (agora como Cadastrado). **Para iniciar operação no RECONET**, siga o Manual disponível no site, em [https://www.detran.rs.gov.br/reconet-infs,](https://www.detran.rs.gov.br/reconet-infs) **clicando no item Como Operacionalizar o Sistema RECONET.**